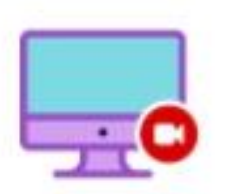

### RecordScreen.io

# **Google Meet 課程錄製 替代方案·螢幕缺陷器 的**

### 螢幕錄製軟體

- 網站連結 : <https://recordscreen.io/>
- 教學影片: [https://youtu.be/ZVH\\_wk7qRbQ](https://youtu.be/ZVH_wk7qRbQ) (資料來源:[燕秋老師教學頻道](https://www.youtube.com/channel/UC8LZYIbGBOhTApJ09y9ldnQ))

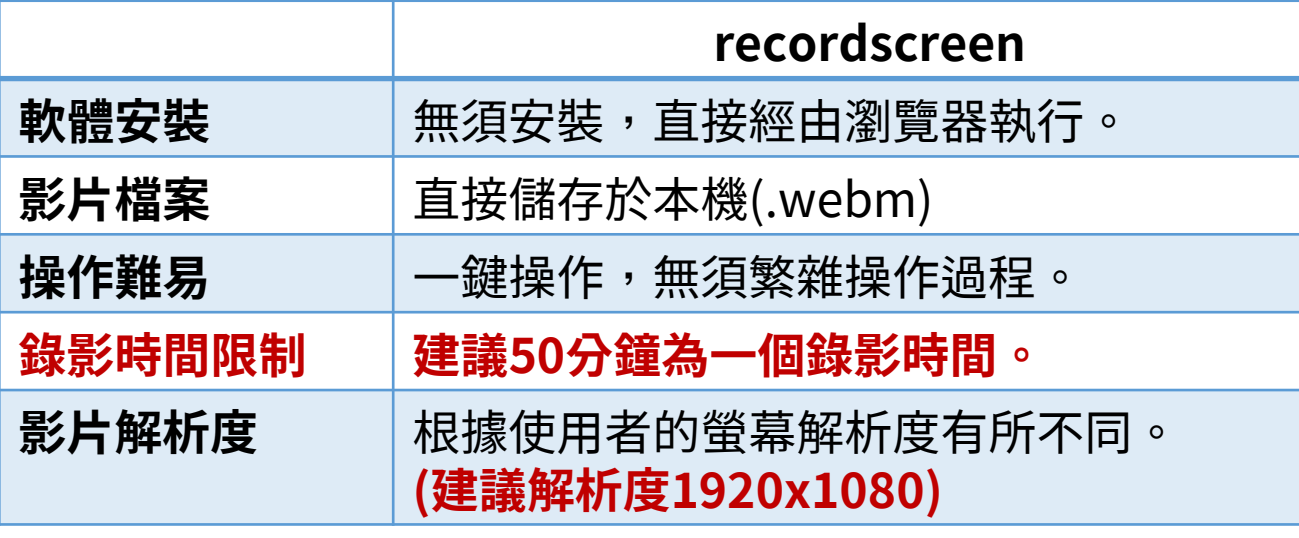

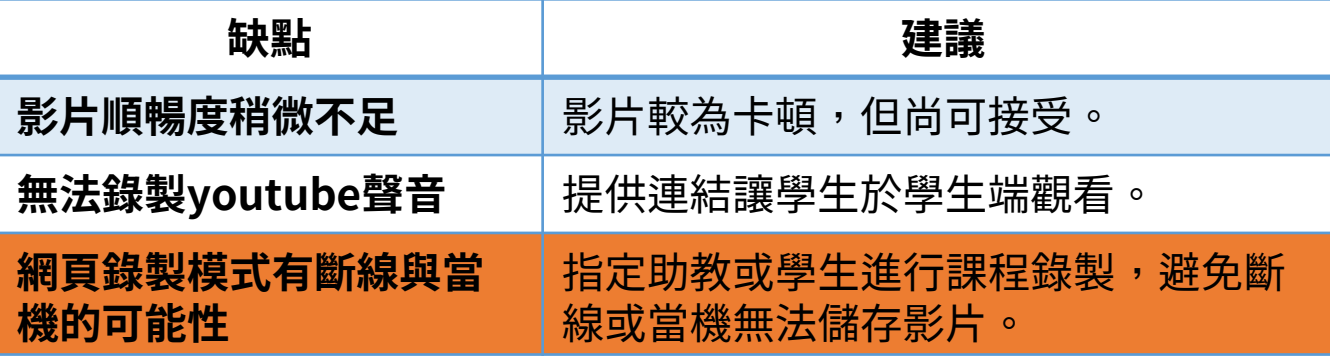

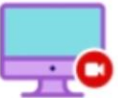

#### RecordScreen.io

Record your screen right from the browser. No installation required.

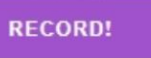

Videos are processed in the browser and are never sent to our servers.

By CodeInterview.io team. Copyright @ 2022.

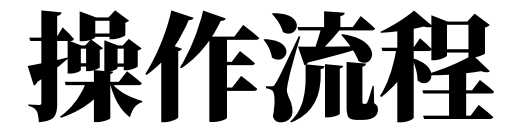

- 1. 開始GOOGLE MEET線上授課
- 2. 於chrome分頁開啟 <https://recordscreen.io/> 按下頁面"**RECORD** "按鈕
- 3. 選擇"Screen Only"模式→按下"START RECORDING"錄製模式選擇→"整個螢幕畫面"

• **電腦畫面全都錄,搭配google meet的全螢幕分享。請選擇此模式錄製。**

- 4. 回到Google meet開始進行課程。
- 5. Google meet會議結束後,回到<https://recordscreen.io/> 分頁
- 6. 按下"**STOP RECORDING** "結束螢幕錄製,等待影片處理後,按下"**DOWNLOAD VIDEO** "
- 7. 上傳影片至YOUTUBE。
- 8. 將影片連結張貼至網路學園,並測試連結影片是否正確。

# 1.GOOGLE MEET線上課程

開啟線上課程,相關操作方 式請參閱:

**1.官方說明文件 https://support.google. [com/a/users/answer/93](https://support.google.com/a/users/answer/9300131) 00131**

**2.線上教學影片 [https://youtu.be/jTcqQ2](https://youtu.be/jTcqQ2hQkK8) hQkK8 (資料來源:**[燕秋老師教學頻道](https://www.youtube.com/channel/UC8LZYIbGBOhTApJ09y9ldnQ)**)** **C**d Google Meet

#### 進階視訊會議功能現已免費 開放給所有人使用。

我們重新打造了 Google Meet, 讓所有人都能免費使用這項 既安全又實用的商務會議服務。

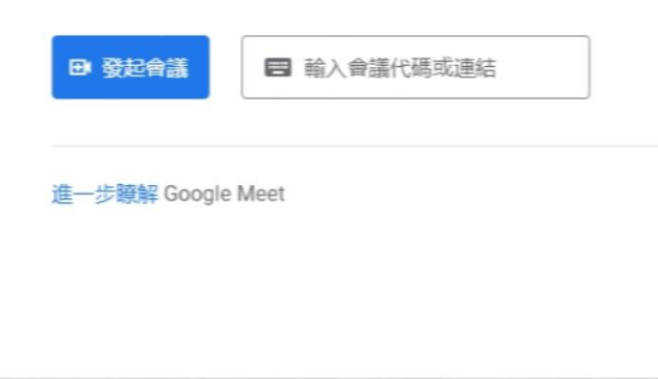

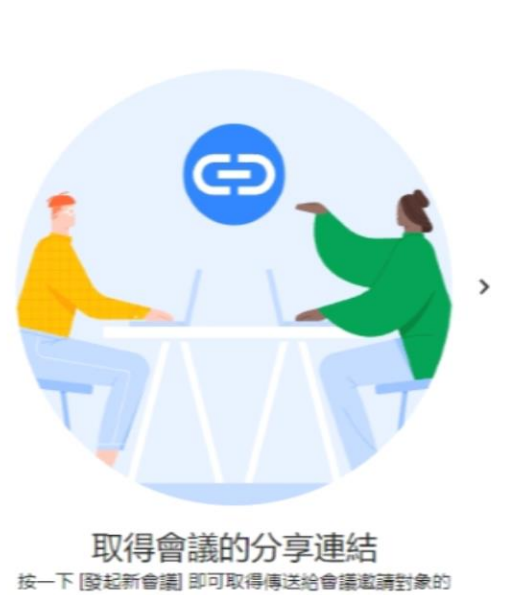

上午9:43 · 2月11日 週五 (?)

口 ®

∷

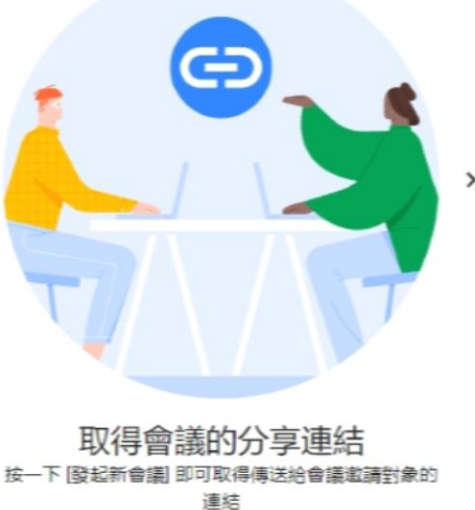

 $-10 - 10 = 10$ 

## 2.開啟RECORDSCREEN

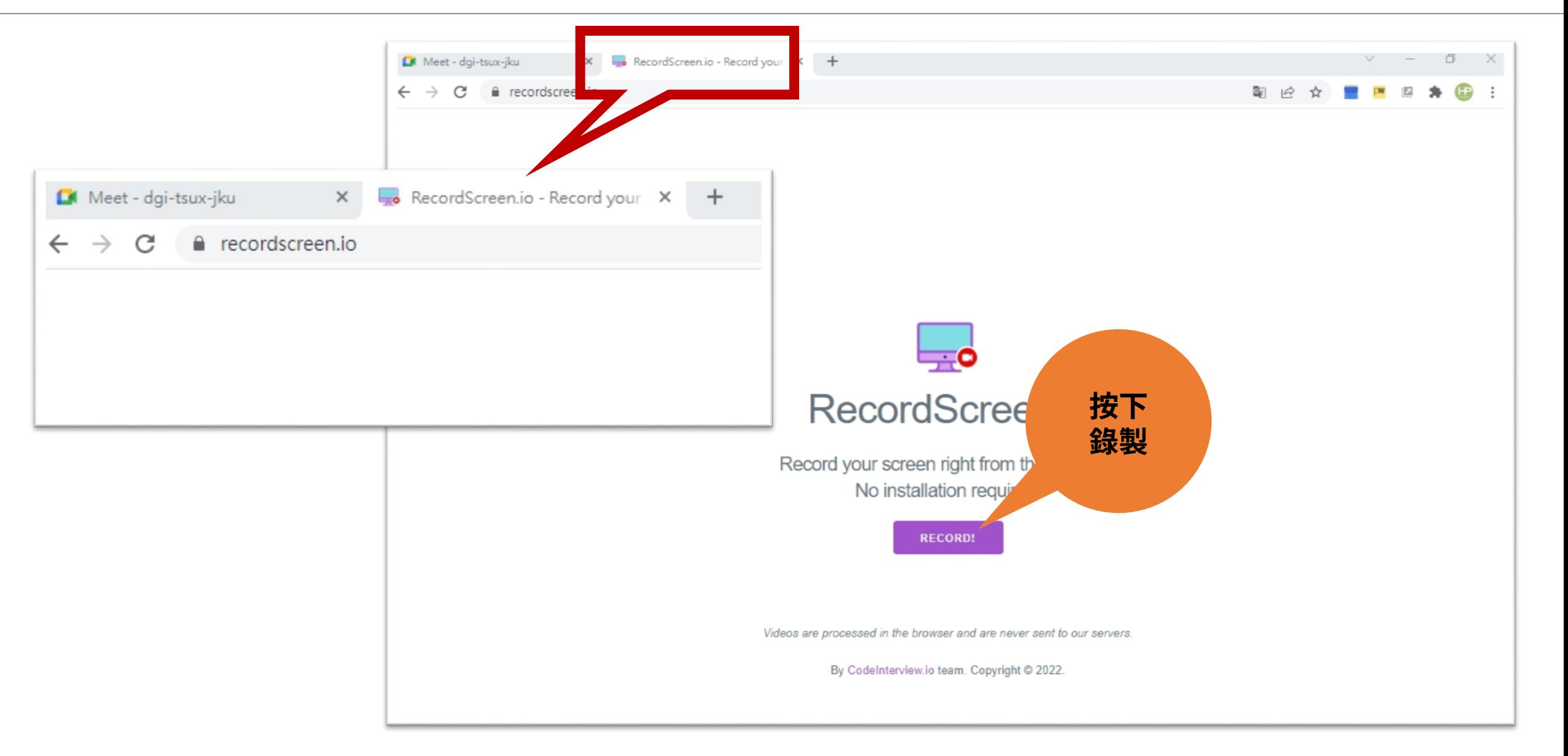

# 3.選擇Screen Only

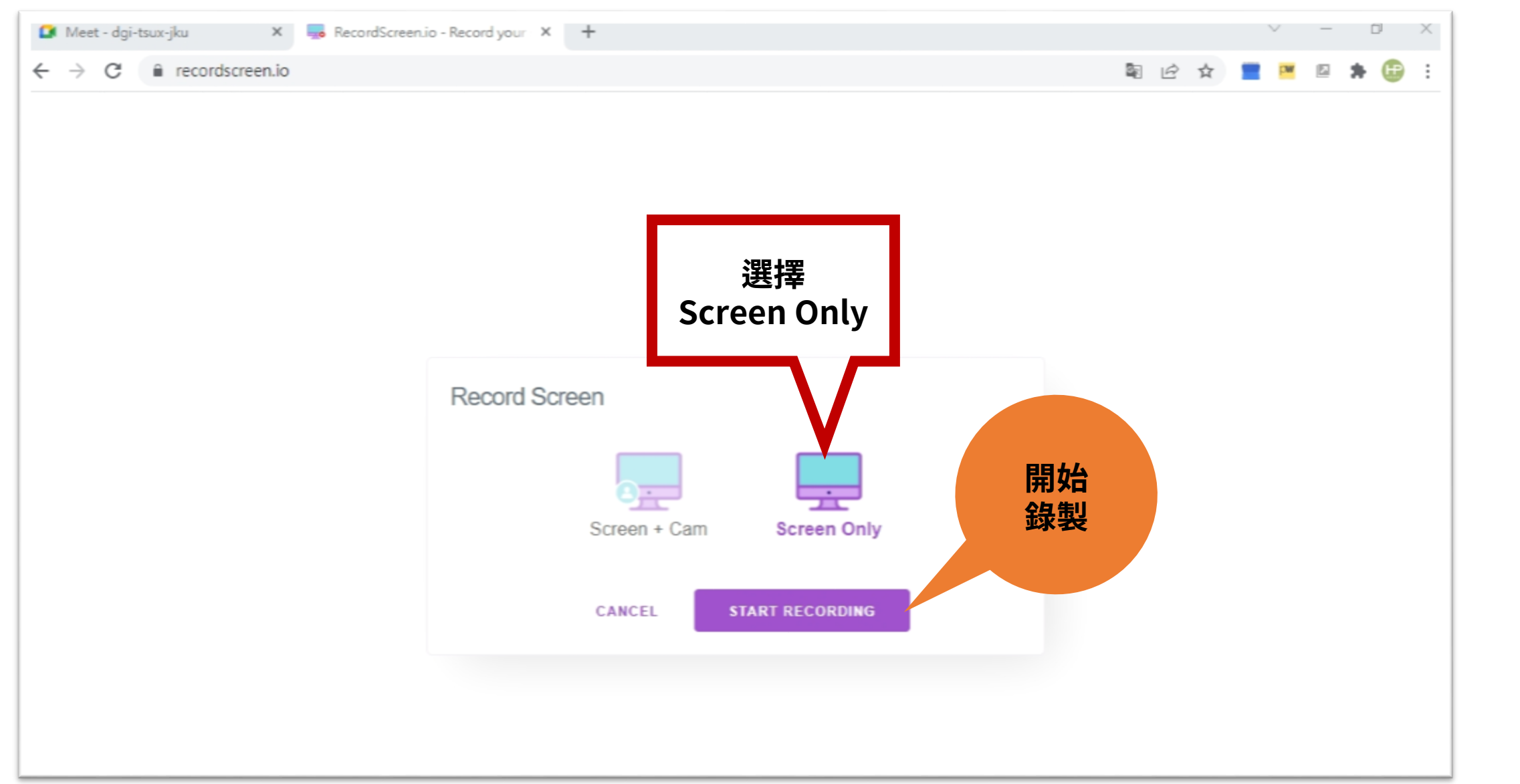

### 4.選擇錄製模式-整個螢幕畫面

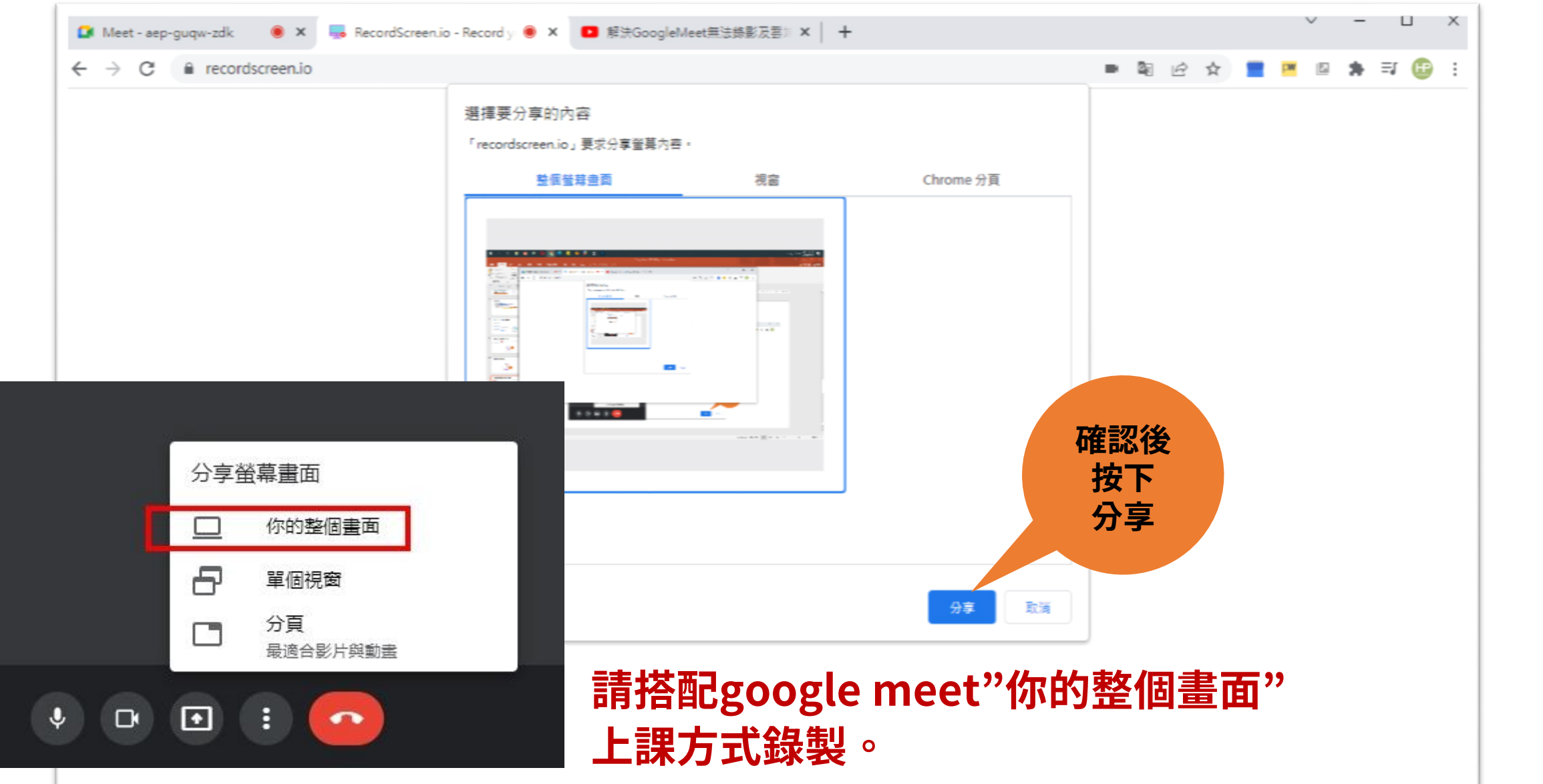

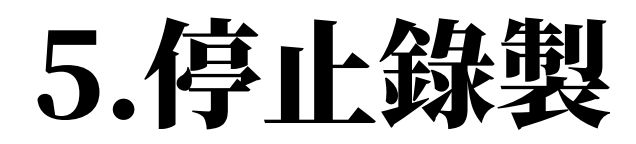

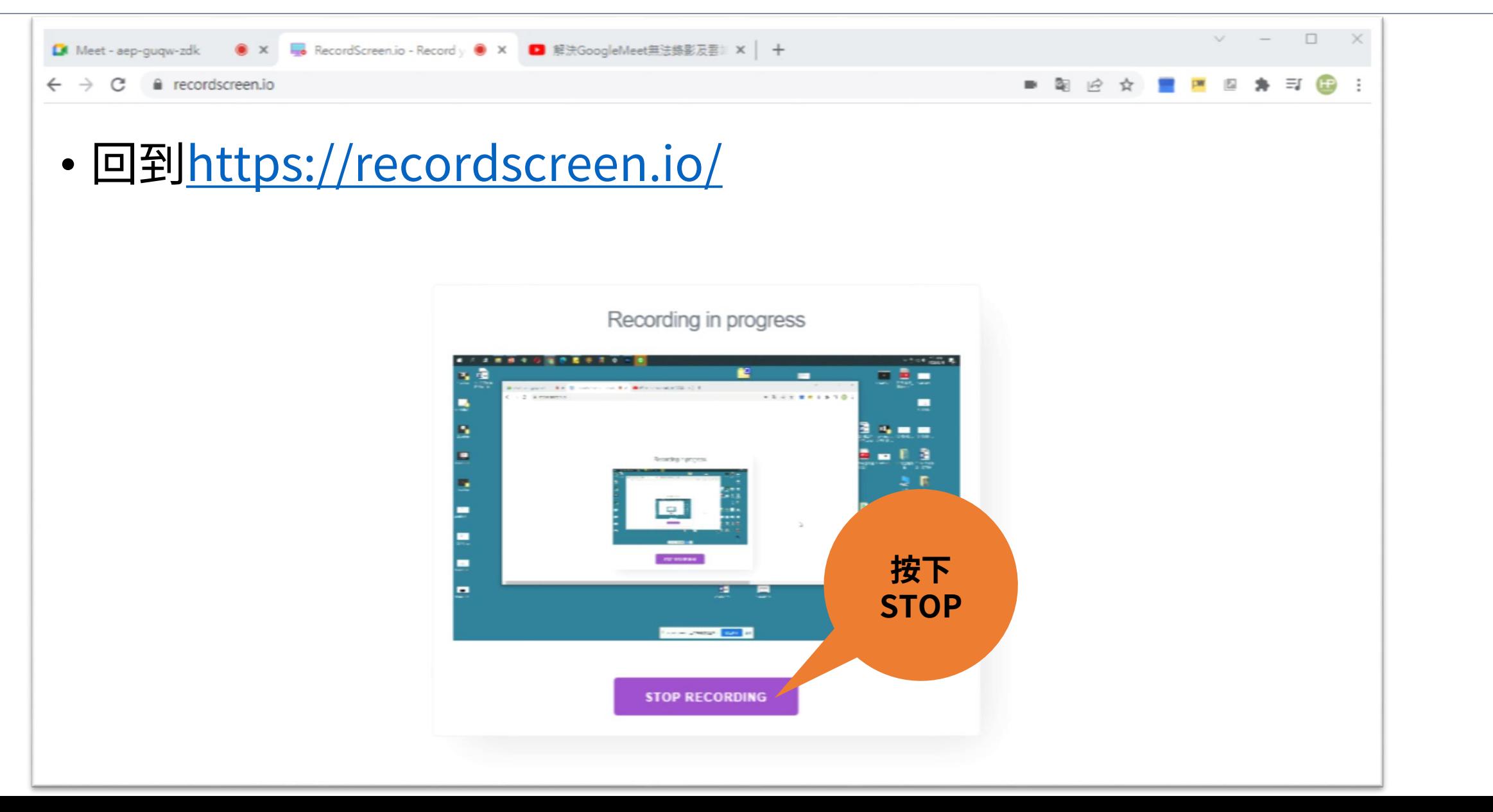

6.儲存影片檔

- 影片等待時間會根據錄製 時間長短與網路速度有所 不同。
- 影片格式為 .webm。本 機 無法 撥放時可將檔案拖曳 至瀏覽器檢視。

#### **全螢幕錄製模式影片** :

<https://youtu.be/v3Ablb1YAvU>

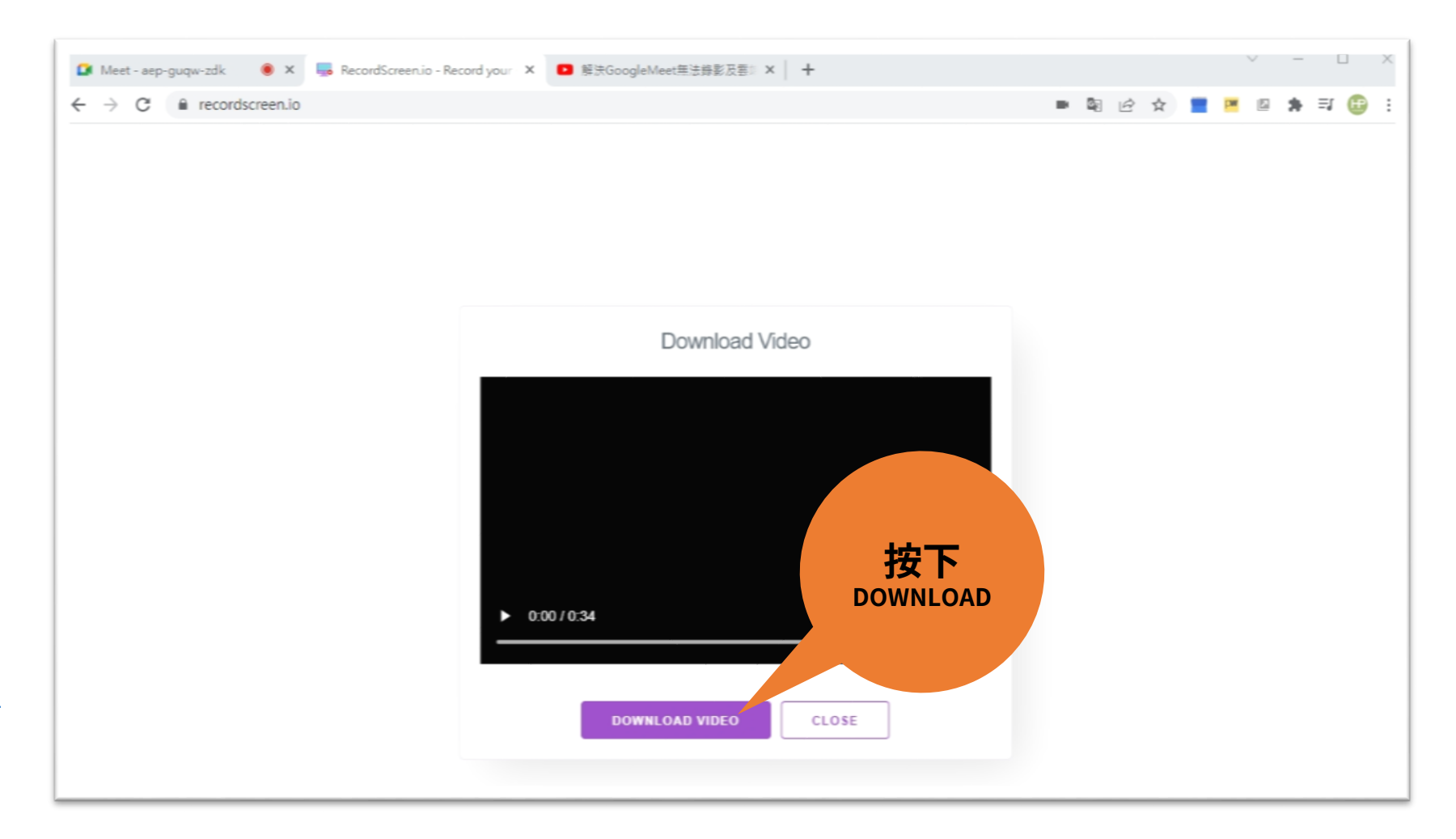

# 7.上傳至YOUTUBE

•請參閱 <https://youtu.be/KZOJWafFgJA?t=89> 教學影片

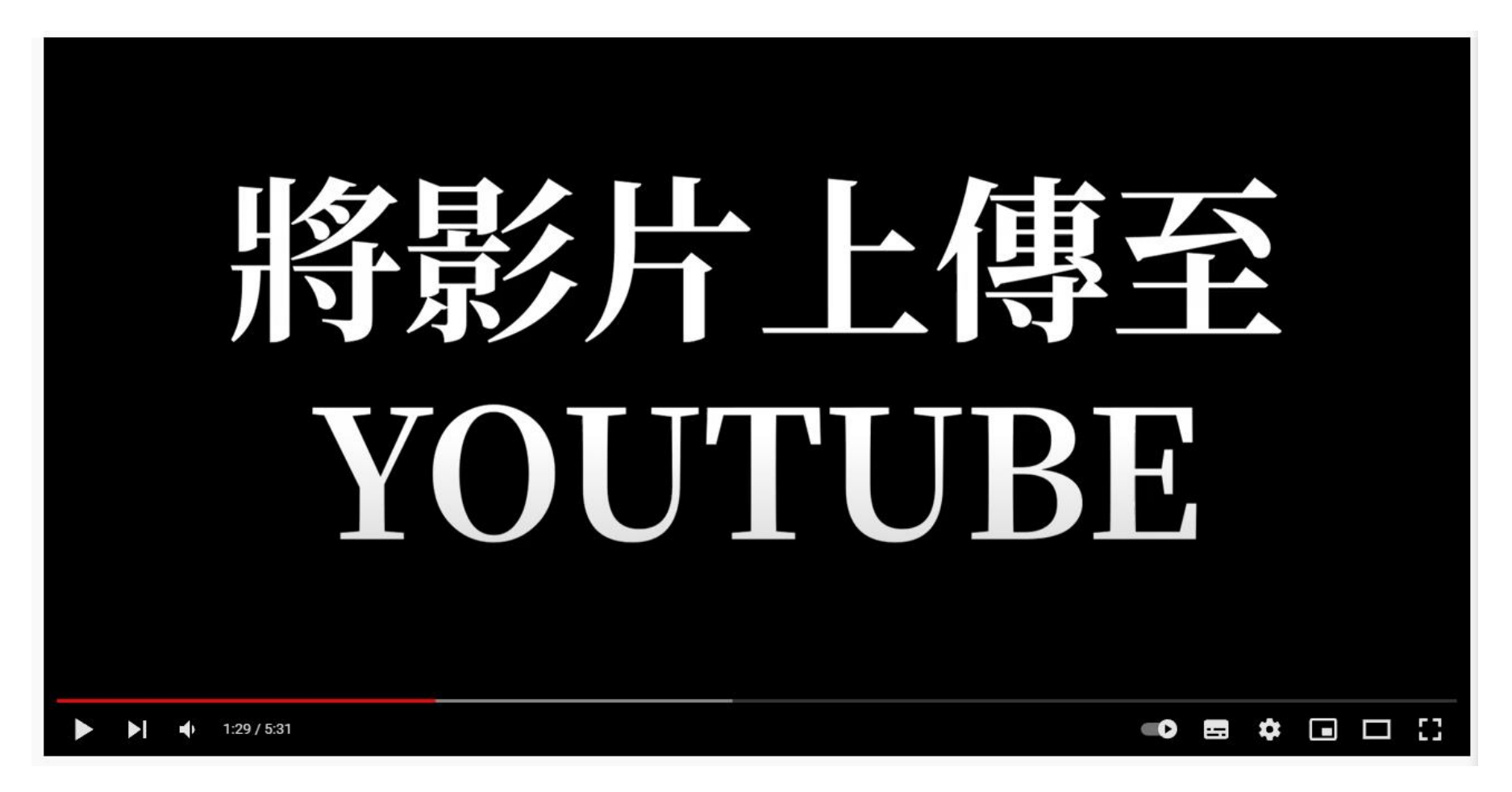

### 8.將影片張貼至網路學園

•請參閱 <https://youtu.be/KZOJWafFgJA?t=213> 教學影片

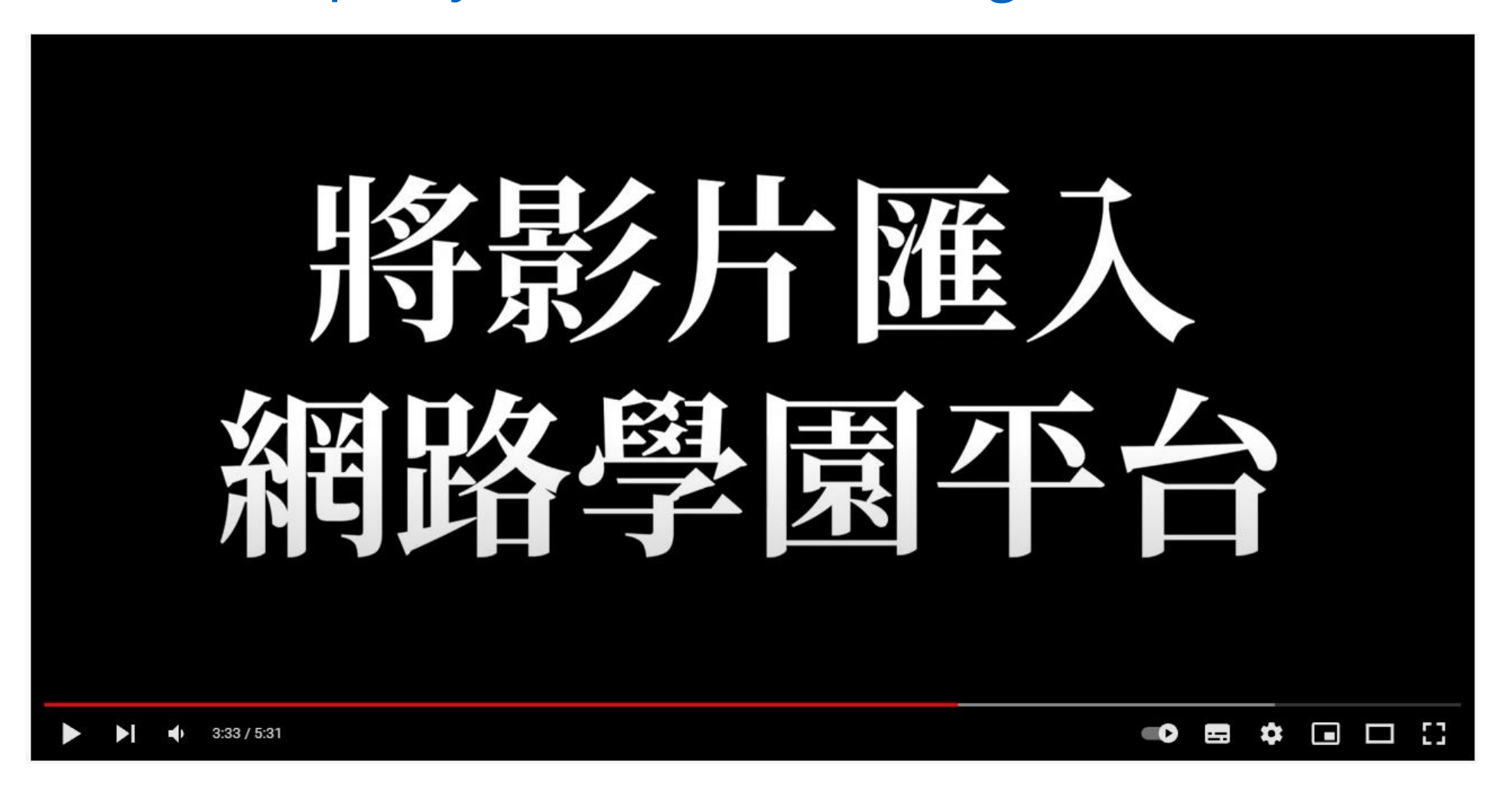

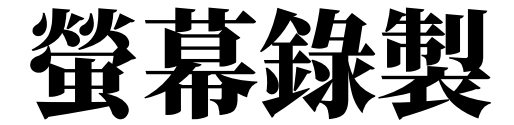

#### • **全螢幕錄製模式影片** : <https://youtu.be/v3Ablb1YAvU>

• 若僅有老師端錄製,建議選擇此模式。其他模式不建議使用。